Matsushita Electric Works, Ltd.

# ไดรเวอร์ FP Series<br>Computer Link SIO I

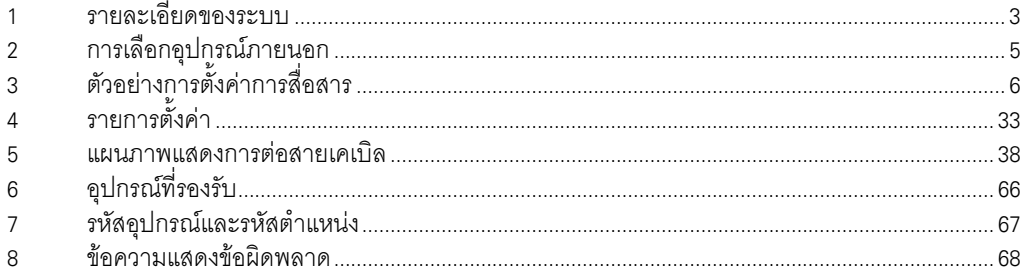

#### ข้อมูลเบื้องต้น

์ คู่มือนี้จะอธิบายถึงวิธีเชื่อมต่อจอแสดงผล (GP3000 series) เข้ากับอุปกรณ์ภายนอก (PLC เป้าหมาย) โดยคุณสามารถดูคำอธิบายขั้นตอนการเชื่อมต่อได้ในส่วนต่าง ๆ ต่อไปนี้

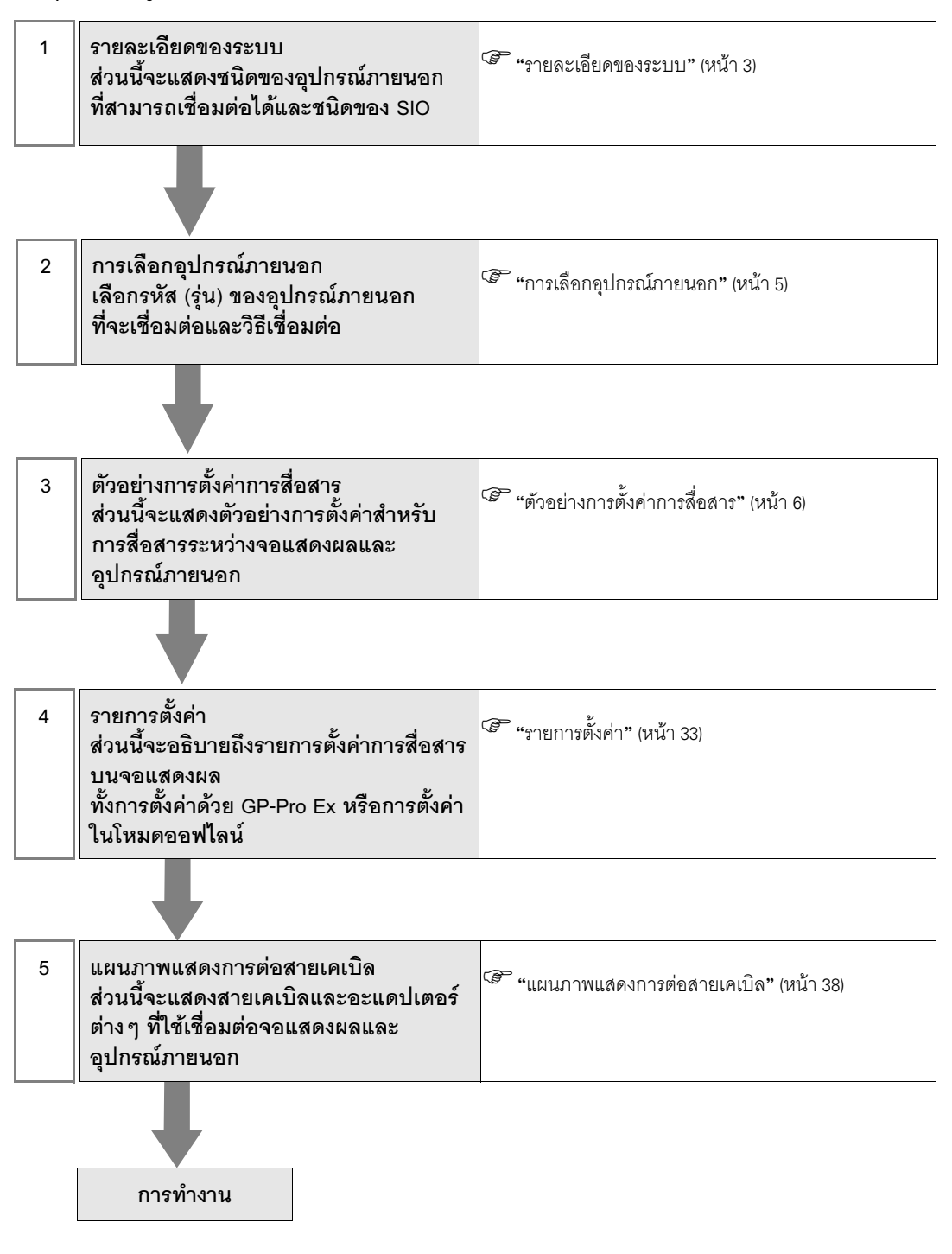

### 1 รายละเอียดของระบบ

รายละเอียดของระบบเมื่อต่อชื่อมอุปกรณ์ภายนอกของ Matsushita Electric Works, Ltd. เข้ากับจอแสดงผล มีดังต่อไปนี้

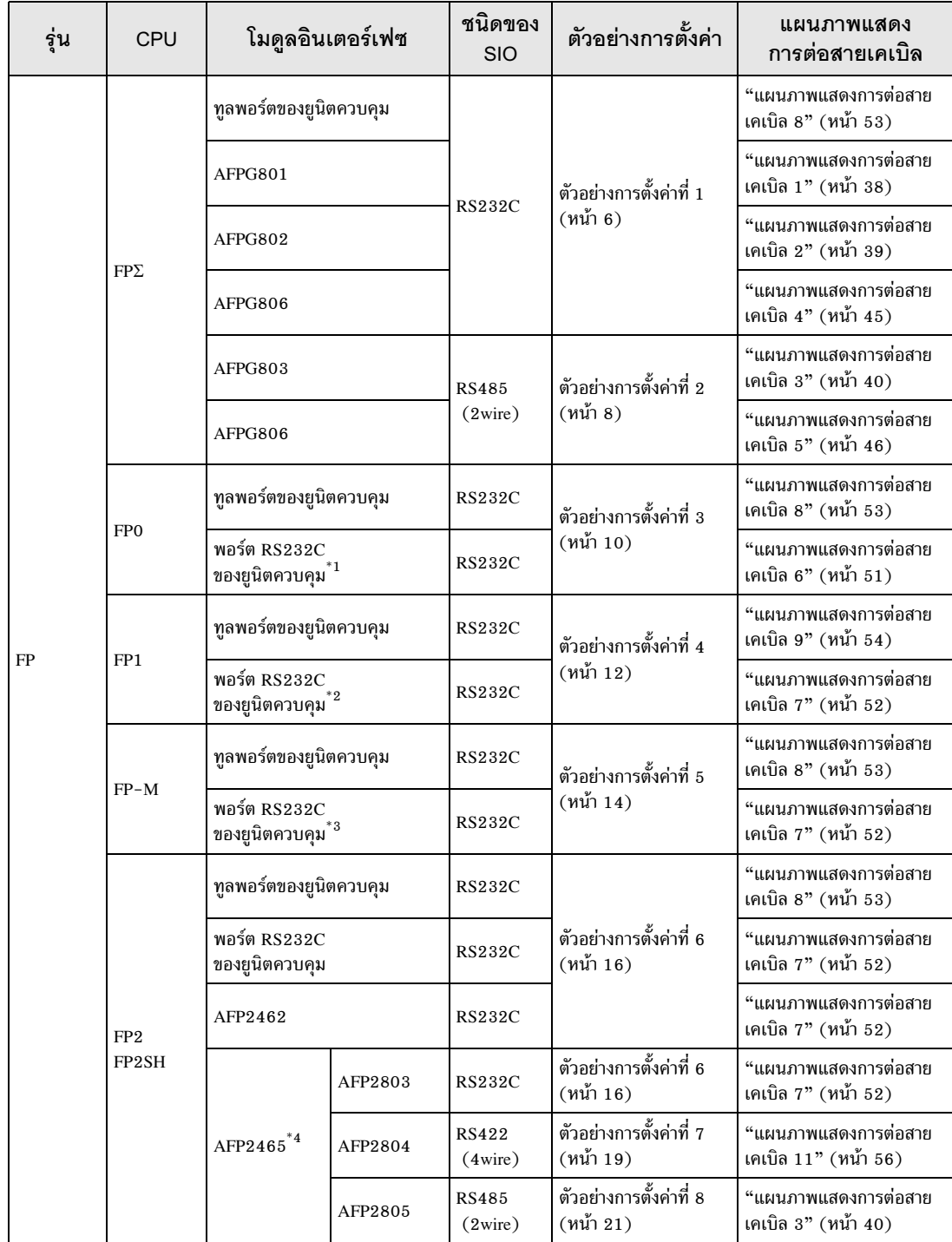

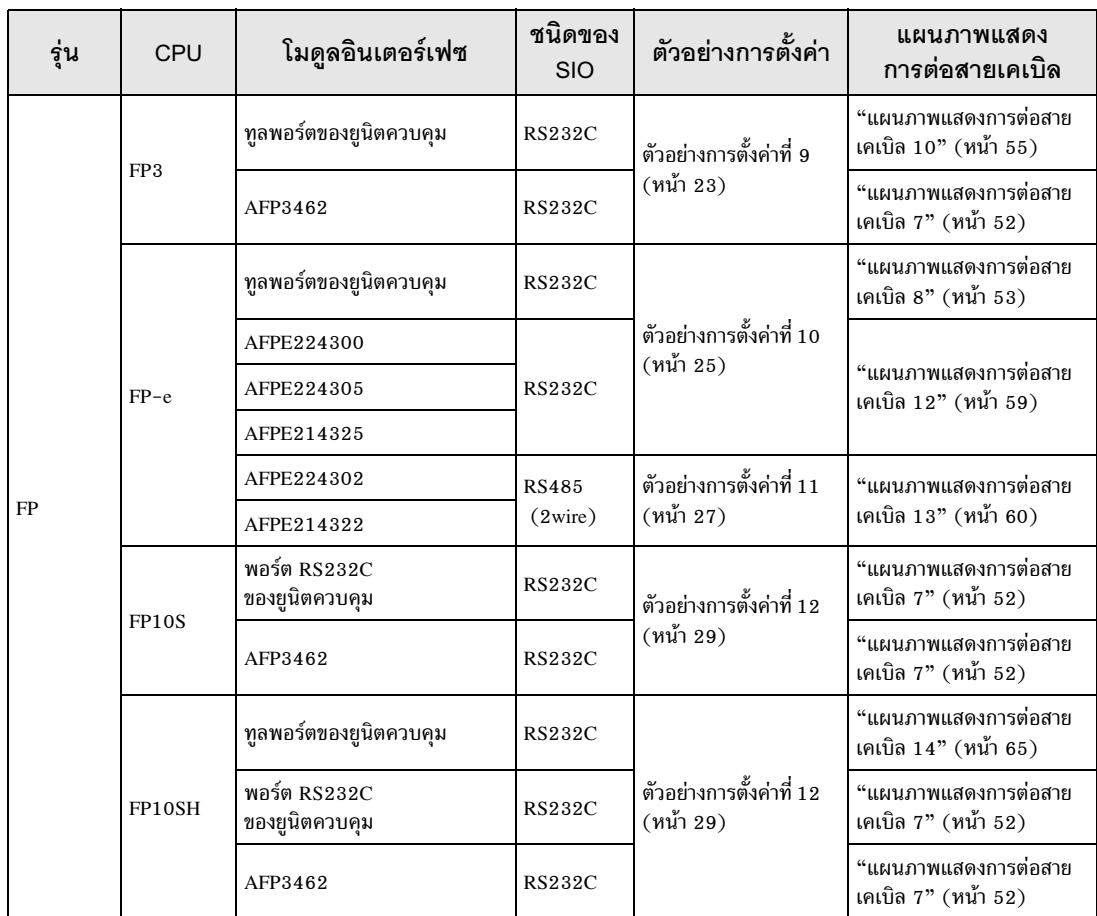

\*1 01 FP0 (C10CRM/C10CRS/C14CRM/C14CRS/C16CT/C16CP/C32CT/C32CP) เท่านั้นที่ใช้กับพอร์ต RS232C ได้ รุ่นอื่นไม่สามารถใช้ได้

 $^{\ast}2$  เฉพาะ FP1 (C24/C40/C56/C72) เท่านั้นที่ใช้กับพอร์ต RS232C ได้ รุ่นอื่นไม่สามารถใช้ได้

 $^*$ 3 เฉพาะ FP-M (C20R/C20T/C32T) เท่านั้นที่ใช้กับพอร์ต RS232C ได้ รุ่นอื่นไม่สามารถใช้ได้

 $^*$ 4  $\phantom{1}$  AFP2465 เป็นยูนิตสื่อสารแบบหลายทางของ FP2/FP2SH AFP2803, AFP2084 และ AFP2085 เป็นบล็อคการสื่อสารที่ต่ออยู่กับ AFP2465

### 2 การเลือกอุปกรณ์ภายนอก

เลือกอุปกรณ์ภายนอกที่จะเชื่อมต่อกับจอแสดงผล

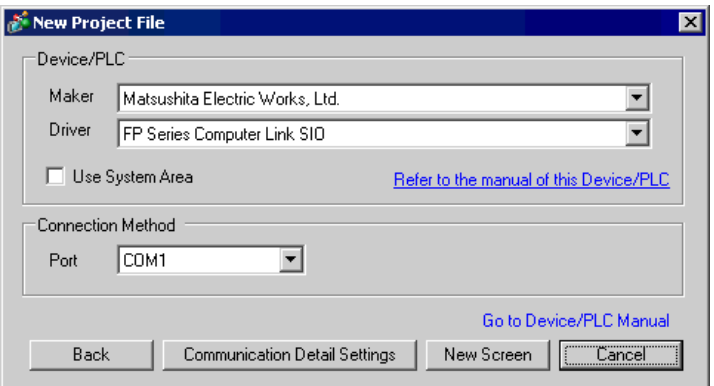

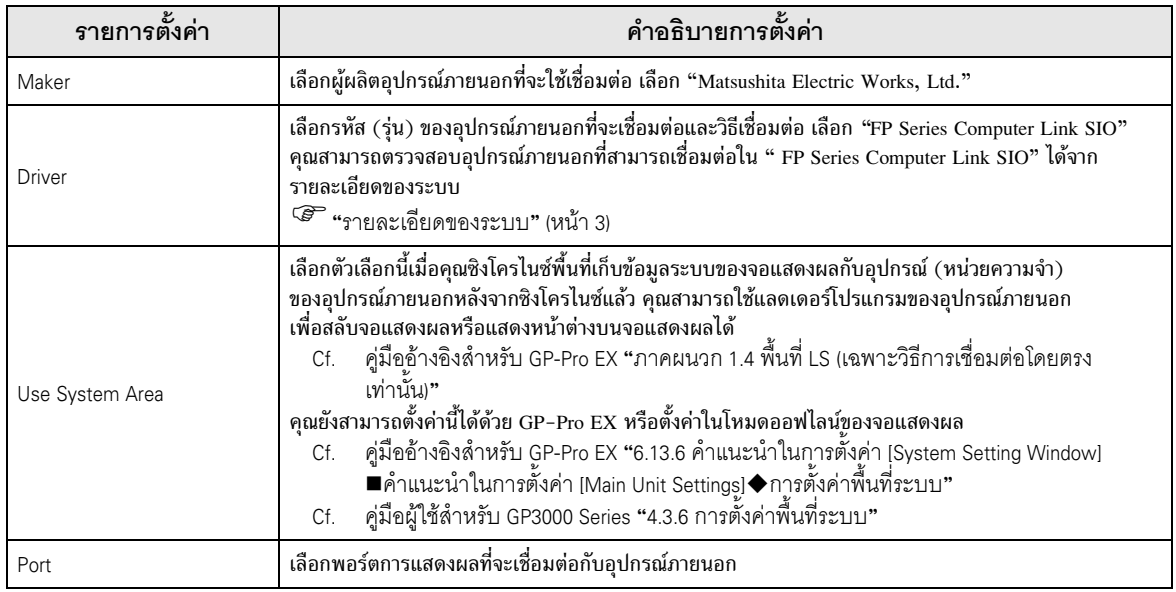

#### ตัวอย่างการตั้งค่าการสื่อสาร 3

ตัวอย่างการตั้งค่าการสื่อสารของจอแสดงผลและอุปกรณ์ภายนอกตามที่ Pro-face แนะนำ เมื่อคุณใช้ FP Series ให้ใช้ GP-Pro EX และแลดเดอร์ซอฟต์แวร์เพื่อตั้งค่าตามที่แสดงในภาพด้านล่างนี้

#### ้ตัวอย่างการตั้งค่าที่ 1  $3.1$

#### ■ การตั้งค่า GP-Pro EX

#### ◆ การตั้งค่าการสื่อสาร

หากต้องการแสดงหน้าจอการตั้งค่า ให้เลือก [Device/PLC Settings] จาก [System setting window] ในพื้นที่ทำงาน

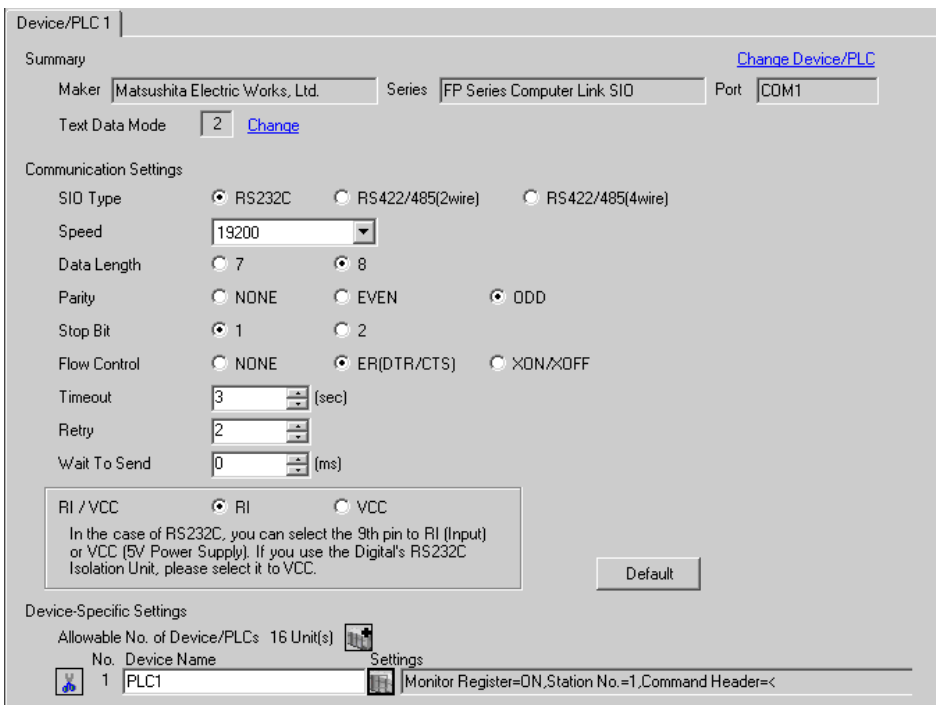

#### ◆ การตั้งค่าอุปกรณ์

หากต้องการแสดงหน้าจอการตั้งค่า ให้คลิก [[ ([การตั้งค่า]) ของอุปกรณ์ภายนอกที่คุณต้องการตั้งค่าจาก [Device-Specific Settings] ของ [Device/PLC Settings]

เมื่อคุณเชื่อมต่ออุปกรณ์ภายนอกหลายเครื่อง ให้คลิก 11 จาก [Device-Specific Settings] ของ [Device/ PLC Settings] เพื่อเพิ่มอุปกรณ์ภายนอกเครื่องอื่น ๆ อีก

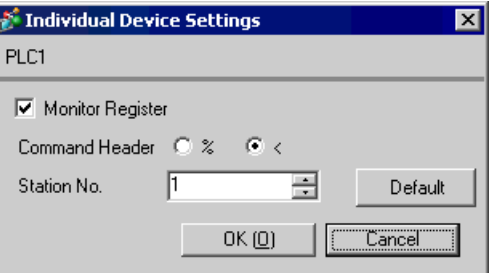

### ■ การตั้งค่าของอุปกรณ์ภายนอก

การตั้งค่าอุปกรณ์ภายนอกจะแตกต่างกันไปตามพอร์ตเชื่อมต่อ

#### $\blacklozenge$  เมื่อใช้ทูลพอร์ตบน CPU

ให้เลือก [PLC System Register Setting] จาก [Option] ในแถบเครื่องมือในแลดเดอร์ซอฟต์แวร์ เพื่อแสดง ึ กล่องโต้ตอบ [PLC System Register Setting] แล้วเลือกแท็บ [Tool Port Setting] เพื่อตั้งค่าดังต่อไปนี้ โปรดดูรายละเอียดเพิ่มเติมจากคู่มือของอุปกรณ์ภายนอก

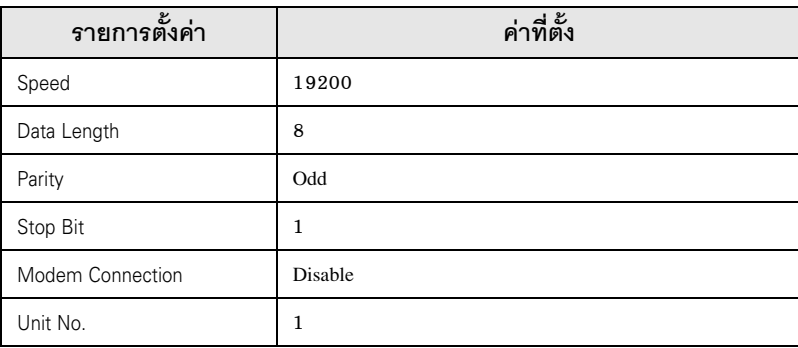

#### $\blacklozenge$  เมื่อใช้คาสเซ็ตสื่อสาร

ให้เลือก [PLC System Register Setting] จาก [Option] ในแถบเครื่องมือในแลดเดอร์ซอฟต์แวร์ เพื่อแสดง ึ กล่องโต้ตอบ [PLC System Register Setting] แล้วเลือกแท็บ [COM1(2) Port Setting] เพื่อตั้งค่าดังต่อไปนี้ โปรดดูรายละเอียดเพิ่มเติมจากคู่มือของอุปกรณ์ภายนอก

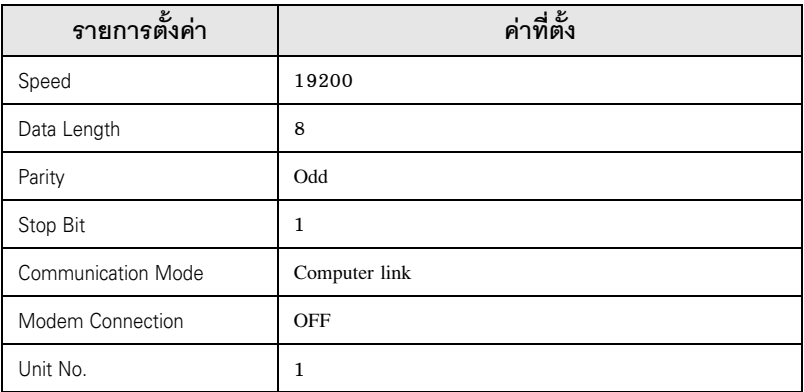

\* สำหรับ COM1 ของ AFPG806 คุณจำเป็นต้องตั้งค่าสวิตช์ภายในตัวที่ด้านหลังของคาสเซ็ต

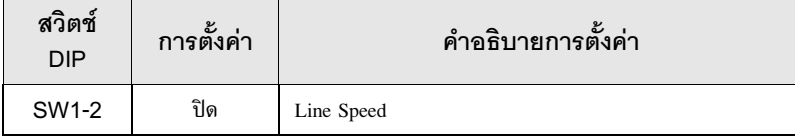

#### ตัวอย่างการตั้งค่าที่ 2  $3.2$

■ การตั้งค่า GP-Pro EX

#### ◆ การตั้งค่าการสื่อสาร

หากต้องการแสดงหน้าจอการตั้งค่า ให้เลือก [Device/PLC Settings] จาก [System setting window] ในพื้นที่ทำงาน

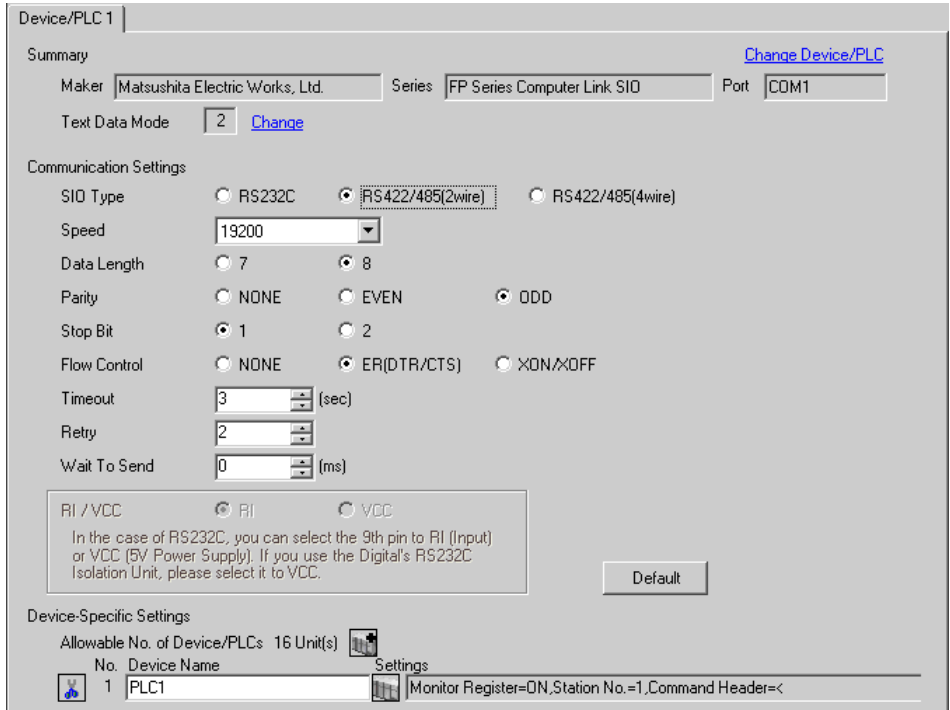

#### ◆ การตั้งค่าอุปกรณ์

หากต้องการแสดงหน้าจอการตั้งค่า ให้คลิก [T] ([การตั้งค่า]) ของอุปกรณ์ภายนอกที่คุณต้องการตั้งค่าจาก [Device-Specific Settings] ของ [Device/PLC Settings]

เมื่อคุณเชื่อมต่ออุปกรณ์ภายนอกหลายเครื่อง ให้คลิก [tit] จาก [Device-Specific Settings] ของ [Device/ PLC Settings] เพื่อเพิ่มอุปกรณ์ภายนอกเครื่องอื่น ๆ อีก

![](_page_7_Picture_42.jpeg)

### ■ การตั้งค่าของอุปกรณ์ภายนอก

ให้เลือก [PLC System Register Setting] จาก [Option] ในแถบเครื่องมือในแลดเดอร์ซอฟต์แวร์ เพื่อแสดง ึกล่องโต้ตอบ [PLC System Register Setting] แล้วเลือกแท็บ [COM1(2) Port Setting] เพื่อตั้งค่าดังต่อไปนี้ โปรดดูรายละเอียดเพิ่มเติมจากคู่มือของอุปกรณ์ภายนอก

![](_page_8_Picture_26.jpeg)

สำหรับ COM1 ของ AFPG806 คุณจำเป็นต้องตั้งค่าสวิตช์ภายในตัวที่ด้านหลังของคาสเซ็ต  $\ast$ 

![](_page_8_Picture_27.jpeg)

#### ตัวอย่างการตั้งค่าที่ 3  $3.3$

■ การตั้งค่า GP-Pro EX

#### ◆ การตั้งค่าการสื่อสาร

หากต้องการแสดงหน้าจอการตั้งค่า ให้เลือก [Device/PLC Settings] จาก [System setting window] ในพื้นที่ทำงาน

![](_page_9_Picture_42.jpeg)

### $\blacklozenge$  การตั้งค่าอุปกรณ์

ี<br>หากต้องการแสดงหน้าจอการตั้งค่า ให้คลิก [T] ([การตั้งค่า]) ของอุปกรณ์ภายนอกที่คุณต้องการตั้งค่าจาก [Device-Specific Settings] ของ [Device/PLC Settings]

เมื่อคุณเชื่อมต่ออุปกรณ์ภายนอกหลายเครื่อง ให้คลิก 11 จาก [Device-Specific Settings] ของ [Device/ PLC Settings] เพื่อเพิ่มอุปกรณ์ภายนอกเครื่องอื่น ๆ อีก

![](_page_9_Picture_43.jpeg)

### ■ การตั้งค่าของอุปกรณ์ภายนอก

การตั้งค่าอุปกรณ์ภายนอกจะแตกต่างกันไปตามพอร์ตเชื่อมต่อ

#### $\blacklozenge$  เมื่อใช้ทูลพอร์ตบน CPU

ให้เลือก [PLC System Register Setting] จาก [Option] ในแถบเครื่องมือในแลดเดอร์ซอฟต์แวร์ เพื่อแสดง กล่องโต้ตอบ [PLC System Register Setting] แล้วเลือกแท็บ [Tool Port Setting] เพื่อตั้งค่าดังต่อไปนี้ โปรดดูรายละเอียดเพิ่มเติมจากคู่มือของอุปกรณ์ภายนอก

![](_page_10_Picture_209.jpeg)

#### $\blacklozenge$  เมื่อใช้พอร์ต RS232C บน CPU

ให้เลือก [PLC System Register Setting] จาก [Option] ในแถบเครื่องมือในแลดเดอร์ซอฟต์แวร์ เพื่อแสดง ี กล่องโต้ตอบ [PLC System Register Setting] แล้วเลือกแท็บ [COM Port Setting] เพื่อตั้งค่าดังต่อไปนี้ โปรดดูรายละเอียดเพิ่มเติมจากคู่มือของอุปกรณ์ภายนอก

![](_page_10_Picture_210.jpeg)

#### ตัวอย่างการตั้งค่าที่ 4  $3.4$

■ การตั้งค่า GP-Pro EX

#### ◆ การตั้งค่าการสื่อสาร

หากต้องการแสดงหน้าจอการตั้งค่า ให้เลือก [Device/PLC Settings] จาก [System setting window] ในพื้นที่ทำงาน

![](_page_11_Picture_42.jpeg)

### $\blacklozenge$  การตั้งค่าอุปกรณ์

ี<br>หากต้องการแสดงหน้าจอการตั้งค่า ให้คลิก [T] ([การตั้งค่า]) ของอุปกรณ์ภายนอกที่คุณต้องการตั้งค่าจาก [Device-Specific Settings] ของ [Device/PLC Settings]

เมื่อคุณเชื่อมต่ออุปกรณ์ภายนอกหลายเครื่อง ให้คลิก [t̪t̪] จาก [Device-Specific Settings] ของ [Device/ PLC Settings] เพื่อเพิ่มอุปกรณ์ภายนอกเครื่องอื่น ๆ อีก

![](_page_11_Picture_43.jpeg)

### ■ การตั้งค่าของอุปกรณ์ภายนอก

การตั้งค่าอุปกรณ์ภายนอกจะแตกต่างกันไปตามพอร์ตเชื่อมต่อ

#### $\blacklozenge$  เมื่อใช้พอร์ตเชื่อมต่อทูลสำหรับป้อนโปรแกรมบน CPU

ให้เลือก [PLC System Register Setting] จาก [Option] ในแถบเครื่องมือในแลดเดอร์ซอฟต์แวร์ เพื่อแสดง ึ กล่องโต้ตอบ [PLC System Register Setting] แล้วเลือกแท็บ [Tool Port Setting] เพื่อตั้งค่าดังต่อไปนี้ ใช้ [สวิตช์เปลี่ยนอัตราการส่งข้อมูล] ที่ด้านข้างของพอร์ตเชื่อมต่อทูลสำหรับป้อนโปรแกรมบน CPU เพื่อตั้งค่า ความเร็ว โปรดดูรายละเอียดเพิ่มเติมจากคู่มือของอุปกรณ์ภายนอก

![](_page_12_Picture_239.jpeg)

#### $\blacklozenge$  เมื่อใช้พอร์ต RS232C บน CPU

ให้เลือก [PLC System Register Setting] จาก [Option] ในแถบเครื่องมือในแลดเดอร์ซอฟต์แวร์ เพื่อแสดง ี กล่องโต้ตอบ [PLC System Register Setting] แล้วเลือกแท็บ [COM Port Setting] เพื่อตั้งค่าดังต่อไปนี้ โปรดดูรายละเอียดเพิ่มเติมจากคู่มือของอุปกรณ์ภายนอก

![](_page_12_Picture_240.jpeg)

#### ตัวอย่างการตั้งค่าที่ 5  $3.5$

■ การตั้งค่า GP-Pro EX

#### ◆ การตั้งค่าการสื่อสาร

หากต้องการแสดงหน้าจอการตั้งค่า ให้เลือก [Device/PLC Settings] จาก [System setting window] ในพื้นที่ทำงาน

![](_page_13_Picture_42.jpeg)

### $\blacklozenge$  การตั้งค่าอุปกรณ์

ี<br>หากต้องการแสดงหน้าจอการตั้งค่า ให้คลิก [T] ([การตั้งค่า]) ของอุปกรณ์ภายนอกที่คุณต้องการตั้งค่าจาก [Device-Specific Settings] ของ [Device/PLC Settings]

เมื่อคุณเชื่อมต่ออุปกรณ์ภายนอกหลายเครื่อง ให้คลิก 11 จาก [Device-Specific Settings] ของ [Device/ PLC Settings] เพื่อเพิ่มอุปกรณ์ภายนอกเครื่องอื่น ๆ อีก

![](_page_13_Picture_43.jpeg)

### ■ การตั้งค่าของอุปกรณ์ภายนอก

การตั้งค่าอุปกรณ์ภายนอกจะแตกต่างกันไปตามพอร์ตเชื่อมต่อ

#### $\blacklozenge$  เมื่อใช้โปรแกรมเมอร์คอนเนคเตอร์บน CPU

ให้เลือก [PLC System Register Setting] จาก [Option] ในแถบเครื่องมือในแลดเดอร์ซอฟต์แวร์ เพื่อแสดง ึ กล่องโต้ตอบ [PLC System Register Setting] แล้วเลือกแท็บ [Tool Port Setting] เพื่อตั้งค่าดังต่อไปนี้ โปรดดูรายละเอียดเพิ่มเติมจากคู่มือของอุปกรณ์ภายนอก

![](_page_14_Picture_230.jpeg)

#### $\blacklozenge$  เมื่อใช้คอนเนคเตอร์พอร์ตอนุกรมบน CPU

ให้เลือก [PLC System Register Setting] จาก [Option] ในแถบเครื่องมือในแลดเดอร์ซอฟต์แวร์ เพื่อแสดง ี กล่องโต้ตอบ [PLC System Register Setting] แล้วเลือกแท็บ [COM Port Setting] เพื่อตั้งค่าดังต่อไปนี้ โปรดดูรายละเอียดเพิ่มเติมจากคู่มือของอุปกรณ์ภายนอก

![](_page_14_Picture_231.jpeg)

#### ตัวอย่างการตั้งค่าที่ 6 3.6

■ การตั้งค่า GP-Pro EX

#### ◆ การตั้งค่าการสื่อสาร

หากต้องการแสดงหน้าจอการตั้งค่า ให้เลือก [Device/PLC Settings] จาก [System setting window] ในพื้นที่ทำงาน

![](_page_15_Picture_42.jpeg)

### $\blacklozenge$  การตั้งค่าอุปกรณ์

ี<br>หากต้องการแสดงหน้าจอการตั้งค่า ให้คลิก [T] ([การตั้งค่า]) ของอุปกรณ์ภายนอกที่คุณต้องการตั้งค่าจาก [Device-Specific Settings] ของ [Device/PLC Settings]

เมื่อคุณเชื่อมต่ออุปกรณ์ภายนอกหลายเครื่อง ให้คลิก 11 จาก [Device-Specific Settings] ของ [Device/ PLC Settings] เพื่อเพิ่มอุปกรณ์ภายนอกเครื่องอื่น ๆ อีก

![](_page_15_Picture_43.jpeg)

### ■ การตั้งค่าของอุปกรณ์ภายนอก

การตั้งค่าอุปกรณ์ภายนอกจะแตกต่างกันไปตามพอร์ตเชื่อมต่อ

#### $\blacklozenge$  เมื่อใช้ทูลพอร์ตบน CPU

ให้เลือก [PLC System Register Setting] จาก [Option] ในแถบเครื่องมือในแลดเดอร์ซอฟต์แวร์ เพื่อแสดง ึ กล่องโต้ตอบ [PLC System Register Setting] แล้วเลือกแท็บ [Tool Port Setting] เพื่อตั้งค่าดังต่อไปนี้ โปรดดูรายละเอียดเพิ่มเติมจากคู่มือของอุปกรณ์ภายนอก

#### $\bullet$  การตั้งค่าแลดเดอร์ซอฟต์แวร์

![](_page_16_Picture_255.jpeg)

#### ี สวิตช์ตั้งค่าโหมดการทำงาน

![](_page_16_Picture_256.jpeg)

#### $\blacklozenge$  เมื่อใช้พอร์ต RS232C บน CPU

ให้เลือก [PLC System Register Setting] จาก [Option] ในแถบเครื่องมือในแลดเดอร์ซอฟต์แวร์ เพื่อแสดง ี กล่องโต้ตอบ [PLC System Register Setting] แล้วเลือกแท็บ [COM Port Setting] เพื่อตั้งค่าดังต่อไปนี้ โปรดดูรายละเอียดเพิ่มเติมจากคู่มือของอุปกรณ์ภายนอก

![](_page_16_Picture_257.jpeg)

#### $\blacklozenge$  เมื่อใช้ยูนิตสื่อสารกับคอมพิวเตอร์ AFP2462 ให้ตั้งค่าสวิตช์ตั้งค่ารูปแบบการส่งข้อมูลที่ด้านหลังของยูนิตดังต่อไปนี้

![](_page_17_Picture_242.jpeg)

 $\blacklozenge$  เมื่อใช้ยูนิตสื่อสารแบบหลายทาง AFP2465 พร้อมกับบล็อคการสื่อสาร AFP2803 ให้ตั้งค่าสวิตช์ตั้งค่าสถานี [1] และสวิตช์ตั้งค่ารูปแบบการส่งข้อมูลดังต่อไปนี้

![](_page_17_Picture_243.jpeg)

#### ตัวอย่างการตั้งค่าที่ 7  $3.7$

■ การตั้งค่า GP-Pro EX

#### ◆ การตั้งค่าการสื่อสาร

หากต้องการแสดงหน้าจอการตั้งค่า ให้เลือก [Device/PLC Settings] จาก [System setting window] ในพื้นที่ทำงาน

![](_page_18_Picture_41.jpeg)

#### ◆ การตั้งค่าอุปกรณ์

ี<br>หากต้องการแสดงหน้าจอการตั้งค่า ให้คลิก [T] ([การตั้งค่า]) ของอุปกรณ์ภายนอกที่คุณต้องการตั้งค่าจาก [Device-Specific Settings] ของ [Device/PLC Settings]

เมื่อคุณเชื่อมต่ออุปกรณ์ภายนอกหลายเครื่อง ให้คลิก [tell] จาก [Device-Specific Settings] ของ [Device/ PLC Settings] เพื่อเพิ่มอุปกรณ์ภายนอกเครื่องอื่น ๆ อีก

![](_page_18_Picture_42.jpeg)

### ■ การตั้งค่าของอุปกรณ์ภายนอก

 $\blacklozenge$  เมื่อใช้ยูนิตสื่อสารแบบหลายทาง AFP2465 พร้อมกับบล็อคการสื่อสาร AFP2804 ให้ตั้งค่าสวิตช์ตั้งค่าสถานี [1] และสวิตช์ตั้งค่ารูปแบบการส่งข้อมูลดังต่อไปนี้

![](_page_19_Picture_19.jpeg)

#### ตัวอย่างการตั้งค่าที่ 8  $3.8$

■ การตั้งค่า GP-Pro EX

#### ◆ การตั้งค่าการสื่อสาร

หากต้องการแสดงหน้าจอการตั้งค่า ให้เลือก [Device/PLC Settings] จาก [System setting window] ในพื้นที่ทำงาน

![](_page_20_Picture_41.jpeg)

#### ◆ การตั้งค่าอุปกรณ์

หากต้องการแสดงหน้าจอการตั้งค่า ให้คลิก [[ ([การตั้งค่า]) ของอุปกรณ์ภายนอกที่คุณต้องการตั้งค่าจาก [Device-Specific Settings] ของ [Device/PLC Settings]

เมื่อคุณเชื่อมต่ออุปกรณ์ภายนอกหลายเครื่อง ให้คลิก [tell] จาก [Device-Specific Settings] ของ [Device/ PLC Settings] เพื่อเพิ่มอุปกรณ์ภายนอกเครื่องอื่น ๆ อีก

![](_page_20_Picture_42.jpeg)

### ■ การตั้งค่าของอุปกรณ์ภายนอก

 $\blacklozenge$  เมื่อใช้ยูนิตสื่อสารแบบหลายทาง AFP2465 พร้อมกับบล็อคการสื่อสาร AFP2805 ให้ตั้งค่าสวิตช์ตั้งค่าสถานี [1] และสวิตช์ตั้งค่ารูปแบบการส่งข้อมูลดังต่อไปนี้

![](_page_21_Picture_19.jpeg)

#### ตัวอย่างการตั้งค่าที่ 9 3.9

■ การตั้งค่า GP-Pro EX

#### ◆ การตั้งค่าการสื่อสาร

หากต้องการแสดงหน้าจอการตั้งค่า ให้เลือก [Device/PLC Settings] จาก [System setting window] ในพื้นที่ทำงาน

![](_page_22_Picture_42.jpeg)

### $\blacklozenge$  การตั้งค่าอุปกรณ์

ี<br>หากต้องการแสดงหน้าจอการตั้งค่า ให้คลิก [T] ([การตั้งค่า]) ของอุปกรณ์ภายนอกที่คุณต้องการตั้งค่าจาก [Device-Specific Settings] ของ [Device/PLC Settings]

เมื่อคุณเชื่อมต่ออุปกรณ์ภายนอกหลายเครื่อง ให้คลิก 11 จาก [Device-Specific Settings] ของ [Device/ PLC Settings] เพื่อเพิ่มอุปกรณ์ภายนอกเครื่องอื่น ๆ อีก

![](_page_22_Picture_43.jpeg)

### ■ การตั้งค่าของอุปกรณ์ภายนอก

การตั้งค่าอุปกรณ์ภายนอกจะแตกต่างกันไปตามพอร์ตเชื่อมต่อ

#### $\blacklozenge$  เมื่อใช้ทูลพอร์ตบน CPU

ให้เลือก [PLC System Register Setting] จาก [Option] ในแถบเครื่องมือในแลดเดอร์ซอฟต์แวร์ เพื่อแสดง กล่องโต้ตอบ [PLC System Register Setting] แล้วเลือกแท็บ [Tool Port Setting] เพื่อตั้งค่าดังต่อไปนี้ และใช้ [สวิตช์ตั้งค่าโหมดการทำงาน] ที่อยู่ภายในยูนิต CPU เพื่อตั้งค่าอัตราการส่งข้อมูล โปรดดูรายละเอียด เพิ่มเติมจากคู่มือของอุปกรณ์ภายนอก

• การตั้งค่าแลดเดอร์ซอฟต์แวร์

![](_page_23_Picture_254.jpeg)

ี่ สวิตช์ตั้งค่าโหมดการทำงาน

![](_page_23_Picture_255.jpeg)

 $\blacklozenge$  เมื่อใช้ยูนิตสื่อสารกับคอมพิวเตอร์ AFP3462 ให้ตั้งค่าสวิตช์ DIP ที่ด้านหลังยูนิตดังต่อไปนี้

![](_page_23_Picture_256.jpeg)

#### ตัวอย่างการตั้งค่าที่ 10  $3.10$

■ การตั้งค่า GP-Pro EX

#### ◆ การตั้งค่าการสื่อสาร

หากต้องการแสดงหน้าจอการตั้งค่า ให้เลือก [Device/PLC Settings] จาก [System setting window] ในพื้นที่ทำงาน

![](_page_24_Picture_42.jpeg)

### $\blacklozenge$  การตั้งค่าอุปกรณ์

ี<br>หากต้องการแสดงหน้าจอการตั้งค่า ให้คลิก [T] ([การตั้งค่า]) ของอุปกรณ์ภายนอกที่คุณต้องการตั้งค่าจาก [Device-Specific Settings] ของ [Device/PLC Settings]

เมื่อคุณเชื่อมต่ออุปกรณ์ภายนอกหลายเครื่อง ให้คลิก 11 จาก [Device-Specific Settings] ของ [Device/ PLC Settings] เพื่อเพิ่มอุปกรณ์ภายนอกเครื่องอื่น ๆ อีก

![](_page_24_Picture_43.jpeg)

### ■ การตั้งค่าของอุปกรณ์ภายนอก

การตั้งค่าอุปกรณ์ภายนอกจะแตกต่างกันไปตามพอร์ตเชื่อมต่อ

#### $\blacklozenge$  เมื่อใช้โปรแกรมเมอร์คอนเนคเตอร์บน CPU

ให้เลือก [PLC System Register Setting] จาก [Option] ในแถบเครื่องมือในแลดเดอร์ซอฟต์แวร์ เพื่อแสดง ี กล่องโต้ตอบ [PLC System Register Setting] แล้วเลือกแท็บ [Tool Port Setting] เพื่อตั้งค่าดังต่อไปนี้ โปรดดูรายละเอียดเพิ่มเติมจากคู่มือของอุปกรณ์ภายนอก

![](_page_25_Picture_216.jpeg)

#### $\blacklozenge$  เมื่อใช้ยูนิตสื่อสารกับคอมพิวเตอร์ AFPE224300/AFPE224305/AFPE214325

ให้เลือก [PLC System Register Setting] จาก [Option] ในแถบเครื่องมือในแลดเดอร์ซอฟต์แวร์ เพื่อแสดง ี กล่องโต้ตอบ [PLC System Register Setting] แล้วเลือกแท็บ [COM Port Setting] เพื่อตั้งค่าดังต่อไปนี้ โปรดดูรายละเอียดเพิ่มเติมจากคู่มือของอุปกรณ์ภายนอก

![](_page_25_Picture_217.jpeg)

#### ้ตัวอย่างการตั้งค่าที่ 11  $3.11$

■ การตั้งค่า GP-Pro EX

#### ◆ การตั้งค่าการสื่อสาร

หากต้องการแสดงหน้าจอการตั้งค่า ให้เลือก [Device/PLC Settings] จาก [System setting window] ในพื้นที่ทำงาน

![](_page_26_Picture_41.jpeg)

#### ◆ การตั้งค่าอุปกรณ์

ี หากต้องการแสดงหน้าจอการตั้งค่า ให้คลิก [T] ([การตั้งค่า]) ของอุปกรณ์ภายนอกที่คุณต้องการตั้งค่าจาก [Device-Specific Settings] ของ [Device/PLC Settings]

เมื่อคุณเชื่อมต่ออุปกรณ์ภายนอกหลายเครื่อง ให้คลิก [tell] จาก [Device-Specific Settings] ของ [Device/ PLC Settings] เพื่อเพิ่มอุปกรณ์ภายนอกเครื่องอื่น ๆ อีก

![](_page_26_Picture_42.jpeg)

### ■ การตั้งค่าของอุปกรณ์ภายนอก

#### $\blacklozenge$  เมื่อใช้ยูนิตสื่อสารกับคอมพิวเตอร์ AFPE224300/AFPE224305/AFPE214325

ให้เลือก [PLC System Register Setting] จาก [Option] ในแถบเครื่องมือในแลดเดอร์ซอฟต์แวร์ เพื่อแสดง กล่องโต้ตอบ [PLC System Register Setting] แล้วเลือกแท็บ [COM Port Setting] เพื่อตั้งค่าดังต่อไปนี้ นอกจากนี้ คุณจำเป็นต้องตั้งค่าสวิตช์ภายในในยูนิตหลักด้วย โปรดดูรายละเอียดเพิ่มเติมจากคู่มือของ อุปกรณ์ภายนอก

•๋ การตั้งค่าแลดเดอร์ซอฟต์แวร์

![](_page_27_Picture_160.jpeg)

• สวิตช์ภายในในยูนิตหลัก

![](_page_27_Picture_161.jpeg)

#### ตัวอย่างการตั้งค่าที่ 12  $3.12$

■ การตั้งค่า GP-Pro EX

#### ◆ การตั้งค่าการสื่อสาร

หากต้องการแสดงหน้าจอการตั้งค่า ให้เลือก [Device/PLC Settings] จาก [System setting window] ในพื้นที่ทำงาน

![](_page_28_Picture_42.jpeg)

### $\blacklozenge$  การตั้งค่าอุปกรณ์

ี<br>หากต้องการแสดงหน้าจอการตั้งค่า ให้คลิก [T] ([การตั้งค่า]) ของอุปกรณ์ภายนอกที่คุณต้องการตั้งค่าจาก [Device-Specific Settings] ของ [Device/PLC Settings]

เมื่อคุณเชื่อมต่ออุปกรณ์ภายนอกหลายเครื่อง ให้คลิก 11 จาก [Device-Specific Settings] ของ [Device/ PLC Settings] เพื่อเพิ่มอุปกรณ์ภายนอกเครื่องอื่น ๆ อีก

![](_page_28_Picture_43.jpeg)

### ■ การตั้งค่าของอุปกรณ์ภายนอก

การตั้งค่าอุปกรณ์ภายนอกจะแตกต่างกันไปตามพอร์ตเชื่อมต่อ

#### $\blacklozenge$  เมื่อใช้ทูลคอนเนคเตอร์บน CPU

ให้เลือก [PLC System Register Setting] จาก [Option] ในแถบเครื่องมือในแลดเดอร์ซอฟต์แวร์ เพื่อแสดง กล่องโต้ตอบ [PLC System Register Setting] แล้วเลือกแท็บ [Port Setting] เพื่อตั้งค่าต่อไปนี้ นอกจากนี้ คุณจำเป็นต้องตั้งค่าที่เหมือนกันนี้ใน [สวิตช์ตั้งค่าโหมดทำงาน] และสวิตช์ตั้งค่าสถานีที่อยู่ในยูนิต CPU ด้วย โปรดดูรายละเอียดเพิ่มเติมจากคู่มือของอุปกรณ์ภายนอก

#### • การตั้งค่าแลดเดอร์ซอฟต์แวร์

![](_page_29_Picture_294.jpeg)

• สวิตช์ตั้งค่าโหมดการทำงาน

![](_page_29_Picture_295.jpeg)

• สวิตช์ตั้งค่าสถานี

![](_page_29_Picture_296.jpeg)

#### $\blacklozenge$  เมื่อใช้พอร์ต COM ของ FP10S

ให้เลือก [PLC System Register Setting] จาก [Option] ในแถบเครื่องมือในแลดเดอร์ซอฟต์แวร์ เพื่อแสดง กล่องโต้ตอบ [PLC System Register Setting] แล้วเลือกแท็บ [Port Setting] เพื่อตั้งค่าต่อไปนี้ นอกจากนี้ คุณจำเป็นต้องตั้งค่าทีฺ่เหมือนกันนี้ใน [สวิตช์ตั้งค่าโหมดทำงาน] และสวิตช์ตั้งค่าสถานีที่อยู่ในยูนิต CPU ด้วย โปรดดูรายละเอียดเพิ่มเติมจากคู่มือของอุปกรณ์ภายนอก

#### การตั้งค่าแลดเดอร์ซอฟต์แวร์

![](_page_29_Picture_297.jpeg)

• สวิตช์ตั้งค่าโหมดการทำงาน

![](_page_30_Picture_34.jpeg)

#### สวิตช์ตั้งค่าสถานี

![](_page_30_Picture_35.jpeg)

#### $\blacklozenge$  เมื่อใช้พอร์ต COM ของ FP10SH

ให้เลือก [PLC System Register Setting] จาก [Option] ในแถบเครื่องมือในแลดเดอร์ซอฟต์แวร์ เพื่อแสดง ้<br>- กล่องโต้ตอบ [PLC System Register Setting] แล้วเลือกแท็บ [Port Setting] เพื่อตั้งค่าต่อไปนี้ นอกจากนี้<br>- คุณจำเป็นต้องตั้งค่าที่เหมือนกันนี้ใน [สวิตช์ตั้งค่าโหมดทำงาน] และสวิตช์ตั้งค่าสถานีที่อยู่ในยูนิต CPU ด้วย โปรดดูรายละเอียดเพิ่มเติมจากคู่มือของอุปกรณ์ภายนอก

• การตั้งค่าแลดเดอร์ซอฟต์แวร์

![](_page_30_Picture_36.jpeg)

<u>.</u><br>• สวิตช์ตั้งค่าโหมดการทำงาน

![](_page_31_Picture_245.jpeg)

• สวิตช์ตั้งค่าสถานี

![](_page_31_Picture_246.jpeg)

 $\blacklozenge$  เมื่อใช้ยูนิตสื่อสารกับคอมพิวเตอร์ AFP3462 ให้ตั้งค่าสวิตช์ DIP ที่ด้านหลังยูนิตดังต่อไปนี้

![](_page_31_Picture_247.jpeg)

#### รายการตั้งค่า 4

ตั้งค่าการสื่อสารของจอแสดงผลด้วย GP-Pro Ex หรือตั้งค่าในโหมดออฟไลน์ของจอแสดงผล ี<br>ค่าของแต่ละพารามิเตอร์ต้องเหมือนกับค่าของอุปกรณ์ภายนอก<br>๊ัั "ตัวอย่างการตั้งค่าการสื่อสาร" (หน้า 6)

รายการตั้งค่าใน GP-Pro EX  $4.1$ 

### ■ การตั้งค่าการสื่อสาร

หากต้องการแสดงหน้าจอการตั้งค่า ให้เลือก [Device/PLC Settings] จาก [System setting window] ์<br>ในพื้นที่ทำงาน

![](_page_32_Picture_34.jpeg)

![](_page_32_Picture_35.jpeg)

์ คู่มือการเชื่อมต่ออุปกรณ์/PLC สำหรับ GP-Pro EX

### ■ การตั้งค่าอุปกรณ์

หากต้องการแสดงหน้าจอการตั้งค่า ให้คลิก [[[ ([การตั้งค่า]) ของอุปกรณ์ภายนอกที่คุณต้องการตั้งค่าจาก [Device-Specific Settings] ของ [Device/PLC Settings]

เมื่อตั้งค่า [Allowable No. of Device/PLCs] ให้สามารถใช้อุปกรณ์/PLC หลายเครื่องได้ คุณสามารถคลิก แล้ จาก [Device-Specific Settings] ของ [Device/PLC Settings] เพื่อเพิ่มอุปกรณ์ภายนอกที่สามารถตั้งค่าได้

![](_page_33_Picture_24.jpeg)

![](_page_33_Picture_25.jpeg)

#### เมื่อตั้งค่าในโหมดออฟไลน์  $4.2$

หมายเหตุ

• โปรดดูข้อมูลเพิ่มเติมเกี่ยวกับวิธีเข้าสู่โหมดออฟฺไลน์หรือฺข้อมูลการดำเนินการได้จากคู่มือผู้ใช้สำหรับ GP3000 Series ์ คู่มื่อผู้ใช้สำหรับ GP3000 Series "บทที่ 4 การตั้งค่า" Cf.

### ■ การตั้งค่าการสื่อสาร

หากต้องการแสดงหน้าจอการตั้งค่า ให้แตะ [Device/PLC Settings] จาก [Peripheral Settings] ในโหมดออฟไลน์ ้างกนั้นแตะอุปกรณ์ภายนอกที่คุณต้องการตั้งค่าจากรายชื่อที่แสดงอยู่

![](_page_34_Picture_34.jpeg)

![](_page_34_Picture_35.jpeg)

### ■ การตั้งค่าอุปกรณ์

หากต้องการแสดงหน้าจอการตั้งค่า ให้แตะที่ [Device/PLC Settings] จาก [Peripheral Settings] จากนั้นแตะที่<br>อุปกรณ์ภายนอกที่คุณต้องการตั้งค่าจากรายการที่แสดงอยู่ แล้วแตะที่ [Device]

![](_page_35_Picture_17.jpeg)

![](_page_35_Picture_18.jpeg)

#### ■ ตัวเลือก

หากต้องการแสดงหน้าจอการตั้งค่า ให้แตะที่ [Device/PLC Settings] จาก [Peripheral Settings] จากนั้นแตะที่<br>อุปกรณ์ภายนอกที่คุณต้องการตั้งค่าจากรายการที่แสดงอยู่ แล้วแตะที่ [Option]

![](_page_36_Picture_17.jpeg)

![](_page_36_Picture_18.jpeg)

้แผนภาพแสดงการต่อสายเคเบิลที่แสดงอยู่ที่ด้านล่างนี้อาจแตกต่างไปจากแผนภาพแสดงการต่อสายเคเบิลที่ Matsushita Electric Works, Ltd. แนะนำให้ใช้ โปรดตรวจสอบให้แน่ใจว่าการปฏิบัติตามแผนภาพแสดง การต่อสายเคเบิลซึ่งแสดงไว้ในคู่มือนี้ไม่ทำให้เกิดปัญหาในการปฏิบัติงาน

- ขา FG ของอุปกรณ์ภายนอกจะต้องต่อลงดินแบบ D-class โปรดดูรายละเอียดเพิ่มเติมจากคู่มือของ อุปกรณ์ภายนอก
- SG และ FG เชื่อมต่อกันภายในจอแสดงผล เมื่อเชื่อมต่อ SG กับอุปกรณ์ภายนอก ให้ออกแบบระบบไม่ให้เกิด การลัดวงจร

<span id="page-37-0"></span>![](_page_37_Picture_65.jpeg)

![](_page_37_Figure_7.jpeg)

<span id="page-38-0"></span>![](_page_38_Picture_50.jpeg)

#### A) เมื่อใช้สายเคเบิลของคุณเอง

![](_page_38_Picture_51.jpeg)

#### B) เมื่อใช้สายเคเบิลของคุณเอง

![](_page_38_Figure_6.jpeg)

<span id="page-39-0"></span>![](_page_39_Picture_60.jpeg)

GP ทุกรุ่นยกเว้น AGP-3302  $*1$ 

- A) เมื่อใช้ตัวแปลงพอร์ตสื่อสาร (CA3-ADPCOM-01) ตัวแปลงสำหรับต่อกับเทอร์มินัลบล็อคของ คอนเนคเตอร์ (CA3-ADPTRM-01) ของ Pro-face และสายเคเบิลของคุณเอง
- ิการเชื่อมต่อแบบ 1:1

![](_page_39_Figure_6.jpeg)

ข้อสำคัญ • ให้ใช้สายไฟเชื่อมต่อระหว่างขั้ว "-" และ "E" ในอุปกรณ์ภายนอกที่เป็นตัวสิ้นสุดการเชื่อมต่อ

![](_page_40_Figure_2.jpeg)

- B) เมื่อใช้สายเคเบิลของคุณเอง
- ี การเชื่อมต่อแบบ 1:1

![](_page_40_Figure_6.jpeg)

<u>ข้อ</u>สำคัญ • ให้ใช้สายไฟเชื่อมต่อระหว่างขั้ว "-" และ "E" ในอุปกรณ์ภายนอกที่เป็นตัวสิ้นสุดการเชื่อมต่อ

![](_page_41_Figure_2.jpeg)

- C) เมื่อใช้อะแดปเตอร์สำหรับเชื่อมต่อออนไลน์ (CA4-ADPONL-01), ตัวแปลงสำหรับต่อกับเทอร์มินัลบล็อค ของคอนเนคเตอร์ (CA3-ADPTRM-01) ของ Pro-face และสายเคเบิลของคุณเอง
- ี การเชื่อมต่อแบบ 1:1

![](_page_41_Figure_5.jpeg)

• ให้ใช้สายไฟเชื่อมต่อระหว่างขั้ว "-" และ "E" ในอุปกรณ์ภายนอกที่เป็นตัวสิ้นสุดการเชื่อมต่อ ข้อสำคัญ

- การเชื่อมต่อแบบ 1:n  $\bullet$ เทอร์มินัล อุปกรณ์ อปกรณ์ บล็อค ้ภายนอก ภายนอก ฉนวน ครบาร. ที่ข<br>สัญญาณ ชื้อ<br>สัญญาณ ชื่อสัญญาณ **RDA**  $\ddot{}$  $\ddot{+}$ CA4-ADPONL-01 จอแสดงผล **RDB**  $\overline{a}$  $\overline{a}$ **SDA**  $\ddot{}$  $\ddot{\phantom{1}}$  $\Box$ **SDB**  $\overline{a}$  $\frac{1}{\sqrt{2}}$ **TERMRX** E E SG CA3-ADPTRM-01 FG สายเคเบิลของคุณเอง • ให้ใช้สายไฟเชื่อมต่อระหว่างขั้ว "-" และ "E" ในอุปกรณ์ภายนอกที่เป็นตัวสิ้นสุดการเชื่อมต่อ ข้อสำคัญ
	- D) เมื่อใช้อะแดปเตอร์สำหรับเชื่อมต่อออนไลน์ (CA4-ADPONL-01) ของ Pro-face และสายเคเบิล ของคณเอง
	- ิการเชื่อมต่อ 1:1

![](_page_42_Figure_4.jpeg)

- 
- ์ ข้อสำคัญ | • ใช้สายไฟนำเพื่อเชื่อมต่อระหว่างขั้ว "-" และขั้ว "E" ในอุปกรณ์ภายในซึ่งจะตัดการเชื่อมต่อ

ิการเชื่อมต่อแบบ 1:n  $\bullet$ อุปกรณ์ จุปกรณ์ D-sub 9 ขา (ปลั๊ก) ภายนอก ภายนอก ฉนวน ชื่อ<br>สัญญาณ <u>์<br>ชื่อ</u>สัญญาณ ี<br>สัญญาณ ขา  $\overline{2}$ **RDA** CA4-ADPONL-01  $\ddot{\phantom{1}}$  $\ddag$ จอแสดงผล  $\overline{7}$ **RDB**  $\Box$  $\bar{\phantom{a}}$  $\mathsf 3$ **SDA**  $\ddot{\phantom{1}}$  $\ddot{}$ ⋔ 8 **SDB**  $\overline{a}$  $\blacksquare$  $\mathbf{1}$ **TERMRX**  $E$  $\overline{E}$  $\overline{9}$ **TERMTX** 5 SG FG เปลือก สายเคเบิลของคุณเอง \_ข้อสำคัญ <mark>]</mark> • ให้ใช้สายไฟเชื่อมต่อระหว่างขั้ว "-" และ "E" ในอุปกรณ์ภายนอกที่เป็นตัวสิ้นสุดการเชื่อมต่อ

<span id="page-44-0"></span>![](_page_44_Picture_43.jpeg)

![](_page_44_Figure_3.jpeg)

<span id="page-45-0"></span>![](_page_45_Picture_62.jpeg)

<span id="page-45-1"></span>GP ทุกรุ่นยกเว้น AGP-3302  $*1$ 

> A) เมื่อใช้ตัวแปลงพอร์ตสื่อสาร (CA3-ADPCOM-01), ตัวแปลงสำหรับต่อกับเทอร์มินัลบล็อคของ คอนเนคเตอร์ (CA3-ADPTRM-01) ของ Pro-face และสายเคเบิลของคุณเอง

ิการเชื่อมต่อแบบ 1:1

![](_page_45_Figure_6.jpeg)

• ใช้สวิตช์ DIP ในคาสเซ็ตสื่อสารเพื่อกำหนดค่าความต้านทานที่จุดปลาย ตั้งค่า SW1-1 ของอุปกรณ์ภายนอกเป็น ON หมายเหต

![](_page_46_Figure_2.jpeg)

- ใช้สวิตช์ DIP ในคาสเซ็ตสื่อสารเพื่อกำหนดค่าความต้านทานที่จุดปลาย ตั้งค่า SW1-1 ของอุปกรณ์ภายนอก หมายเหตุ ที่เป็นตัวสิ้นสุดการเชื่อมต่อให้เป็น ON
- B) เมื่อใช้สายเคเบิลของคุณเอง
- $\overrightarrow{0}$ การเชื่อมต่อแบบ 1:1

![](_page_46_Figure_6.jpeg)

• ใช้สวิตช์ DIP ในคาสเช็ตสื่อสารเพื่อกำหนดค่าความต้านทานที่จุดปลาย ตั้งค่า SW1-1 ของอุปกรณ์ภายนอกเป็น ON หมายเหตุ∥ิ

![](_page_47_Figure_2.jpeg)

- ใช้สวิตช์ DIP ในคาสเช็ตสื่อสารเพื่อกำหนดค่าความต้านทานที่จุดปลาย ตั้งค่า SW1-1 ของอุปกรณ์ภายนอก หมายเหตุ ที่เป็นตัวสิ้นสุดการเชื่อมต่อให้เป็น ON
- C) เมื่อใช้อะแดปเตอร์สำหรับเชื่อมต่อออนไลน์ (CA4-ADPONL-01), ตัวแปลงสำหรับต่อกับเทอร์มินัลบล็อค ของคอนเนคเตอร์ (CA3-ADPTRM-01) ของ Pro-face และสายเคเบิลของคุณเอง
- ี การเชื่อมต่อแบบ 1:1

![](_page_47_Figure_6.jpeg)

หมายเหตุ

• ใช้สวิตช์ DIP ในคาสเซ็ตสื่อสารเพื่อกำหนดค่าความต้านทานที่จุดปลาย ตั้งค่า SW1-1 ของอุปกรณ์ภายนอกเป็น ON

![](_page_48_Figure_2.jpeg)

- ใช้สวิตช์ DIP ในคาสเซ็ตสื่อสารเพื่อกำหนดค่าความต้านทานที่จุดปลาย ตั้งค่า SW1-1 ของอุปกรณ์ภายนอก ็หมายเหตุ ที่เป็นตัวสิ้นสุดการเชื่อมต่อให้เป็น ON
- D) เมื่อใช้อะแดปเตอร์สำหรับเชื่อมต่อออนไลน์ (CA4-ADPONL-01) ของ Pro-face และสายเคเบิล ของคณเอง
- ี การเชื่อมต่อแบบ 1:1

![](_page_48_Figure_6.jpeg)

หมายเหตุ∥ิ

• ใช้สวิตช์ DIP ในคาสเซ็ตสื่อสารเพื่อกำหนดค่าความต้านทานที่จุดปลาย ตั้งค่า SW1-1 ของอุปกรณ์ภายนอกเป็น ON

![](_page_49_Figure_2.jpeg)

ที่เป็นตัวสิ้นสุดการเชื่อมต่อให้เป็น ON

<span id="page-50-0"></span>![](_page_50_Picture_42.jpeg)

![](_page_50_Figure_3.jpeg)

<span id="page-51-0"></span>![](_page_51_Picture_14.jpeg)

![](_page_51_Picture_15.jpeg)

<span id="page-52-0"></span>![](_page_52_Picture_19.jpeg)

![](_page_52_Figure_3.jpeg)

<span id="page-53-0"></span>![](_page_53_Picture_25.jpeg)

![](_page_53_Figure_3.jpeg)

<span id="page-54-0"></span>![](_page_54_Picture_24.jpeg)

![](_page_54_Figure_3.jpeg)

<span id="page-55-0"></span>![](_page_55_Picture_55.jpeg)

GP ทุกรุ่นยกเว้น AGP-3302  $^\ast1$ 

> A) เมื่อใช้ตัวแปลงพอร์ตสื่อสาร (CA3-ADPCOM-01), ตัวแปลงสำหรับต่อกับเทอร์มินัลบล็อคของ คอนเนคเตอร์ (CA3-ADPTRM-01) ของ Pro-face และสายเคเบิลของคุณเอง

![](_page_55_Figure_5.jpeg)

### B) เมื่อใช้สายเคเบิลของคุณเอง

![](_page_56_Figure_2.jpeg)

C) เมื่อใช้อะแดปเตอร์สำหรับเชื่อมต่อออนไลน์ (CA4-ADPONL-01), ตัวแปลงสำหรับต่อกับเทอร์มินัลบล็อค ของคอนเนคเตอร์ (CA3-ADPTRM-01) ของ Pro-face และสายเคเบิลของคุณเอง

![](_page_56_Figure_4.jpeg)

### D) เมื่อใช้อะแดปเตอร์สำหรับเชื่อมต่อออนไลน์ (CA4-ADPONL-01) ของ Pro-face และสายเคเบิลของคุณเอง

![](_page_57_Figure_2.jpeg)

<span id="page-58-0"></span>![](_page_58_Picture_42.jpeg)

![](_page_58_Figure_3.jpeg)

<span id="page-59-0"></span>![](_page_59_Picture_53.jpeg)

GP ทุกรุ่นยกเว้น AGP-3302  $*1$ 

- A) เมื่อใช้ตัวแปลงพอร์ตสื่อสาร (CA3-ADPCOM-01), ตัวแปลงสำหรับต่อกับเทอร์มินัลบล็อคของ คอนเนคเตอร์ (CA3-ADPTRM-01) ของ Pro-face และสายเคเบิลของคุณเอง
- การเชื่อมต่อแบบ 1:1

![](_page_59_Figure_6.jpeg)

![](_page_60_Figure_2.jpeg)

• ให้ใช้สายไฟเชื่อมต่อระหว่างขั้ว "-" และ "E" ในอุปกรณ์ภายนอกที่เป็นตัวสิ้นสุดการเชื่อมต่อ ข้อสำคัญ

- B) เมื่อใช้อะแดปเตอร์สำหรับเชื่อมต่อออนไลน์ (CA4-ADPONL-01) ของ Pro-face และสายเคเบิล ของคุณเอง
- ี การเชื่อมต่อแบบ 1:1

![](_page_60_Figure_6.jpeg)

![](_page_61_Figure_1.jpeg)

#### • การเชื่อมต่อแบบ 1:n

- C) เมื่อใช้อะแดปเตอร์สำหรับเชื่อมต่อออนไลน์ (CA4-ADPONL-01), ตัวแปลงสำหรับต่อกับเทอร์มินัลบล็อค ของคอนเนคเตอร์ (CA3-ADPTRM-01) ของ Pro-face และสายเคเบิลของคุณเอง
- ี การเชื่อมต่อแบบ 1:1

![](_page_62_Figure_3.jpeg)

ี การเชื่อมต่อแบบ 1:n

![](_page_62_Figure_5.jpeg)

• ให้ใช้สายไฟเชื่อมต่อระหว่างขั้ว "-" และ "E" ในอุปกรณ์ภายนอกที่เป็นตัวสิ้นสุดการเชื่อมต่อ <u>ข้อสำคัญ</u>

## D) เมื่อใช้สายเคเบิลของคุณเอง<br>• การเชื่อมต่อแบบ 1:1

![](_page_63_Figure_3.jpeg)

![](_page_63_Figure_4.jpeg)

![](_page_63_Figure_5.jpeg)

#### • ให้ใช้สายไฟเชื่อมต่อระหว่างขั้ว "-" และ "E" ในอุปกรณ์ภายนอกที่เป็นตัวสิ้นสุดการเชื่อมต่อ ข้อสำคัญ

<span id="page-64-0"></span>![](_page_64_Picture_19.jpeg)

![](_page_64_Figure_3.jpeg)

#### ้อุปกรณ์ที่รองรับ 6

ตารางด้านล่างนี้แสดงช่วงตำแหน่งอุปกรณ์ที่รองรับ โปรดทราบว่าช่วงของอุปกรณ์ที่รองรับจริงจะแตกต่างกันไป โดยขึ้นอยู่กับอุปกรณ์ภายนอกที่จะใช้ โปรดตรวจสอบช่วงจริงในคู่มือของอุปกรณ์ภายนอกของคุณ

![](_page_65_Picture_61.jpeg)

⊒ ตำแหน่งนี้สามารถระบุเป็นพื้นที่เก็บข้อมูลระบบได้  $\Box$ 

#### <span id="page-65-0"></span>เขียนข้อมูลไม่ได้  $*1$

คุณสามารถระบุพื้นที่ DT0000 - DT8999 เป็นพื้นที่เก็บข้อมูลระบบได้เท่านั้น  $*2$ 

ตำแหน่งต่อไปนี้ของพื้นที่ DT09000 จะถูกจัดการเป็นรีจิสเตอร์ข้อมูลพิเศษใน FP0 (C10/C14/C16/C32/SL1),  $^*3$ FP1, FP-e, FP-M, FP3

สามารถใช้ได้ใน FP0 (T32C), FP $\Sigma$ , FP2, FP2SH, FP10S, FP10SH เท่านั้น  $*_{4}$ 

> • โปรดดูรายละเอียดเกี่ยวกับพื้นที่เก็บข้อมูลระบบจากคู่มืออ้างอิงสำหรับ GP-Pro EX หมายเหตุ Cf. คู่มืออ้างอิงสำหรับ GP-Pro EX "ภาคผนวก 1.4 พื้นที่ LS (เฉพาะวิธีการเชื่อมต่อโดยตรงเท่านั้น)"

• โปรดดูรายละเอียดเกี่ยวกับไอคอนในตารางจากข้อควรระวังในคู่มือ <sup>ี (ฮ</sup>ิ "สัญลักษณ์และคำศัพท์ที่ใช้ในคู่มือ"

#### รหัสอุปกรณ์และรหัสตำแหน่ง  $\overline{7}$

ใช้รหัสอุปกรณ์และรหัสตำแหน่งเมื่อคุณเลือกชนิดตำแหน่งของการแสดงข้อมูลเป็น "Device Type & Address"

![](_page_66_Picture_18.jpeg)

#### ข้อความแสดงข้อผิดพลาด 8

หน้าจอแสดงผลจะแสดงข้อความแสดงข้อผิดพลาดในรูปแบบต่อไปนี้ "หมายเลข: ชื่ออุปกรณ์:<br>ข้อความแสดงข้อผิดพลาด (พื้นที่ที่เกิดข้อผิดพลาด)" คุณสามารถดูคำอธิบายของแต่ละรายการได้ที่ด้านล่าง

![](_page_67_Picture_29.jpeg)

#### ตัวอย่างข้อความแสดงข้อผิดพลาด

"RHAA035: PLC1: Error has been responded for device write command (Error Code: 2 [02])"

• โปรดดูรายละเอียดเพิ่มเติมเกี่ยวกับรหัสข้อผิดพลาดที่ได้รับได้จากคู่มือของอุปกรณ์ภายนอก ็หมายเหตุ∥ิ